# **QAPTER CLAIMS**

## ZADÁNÍ POŠKOZENÍ

VI - vizuální inteligence

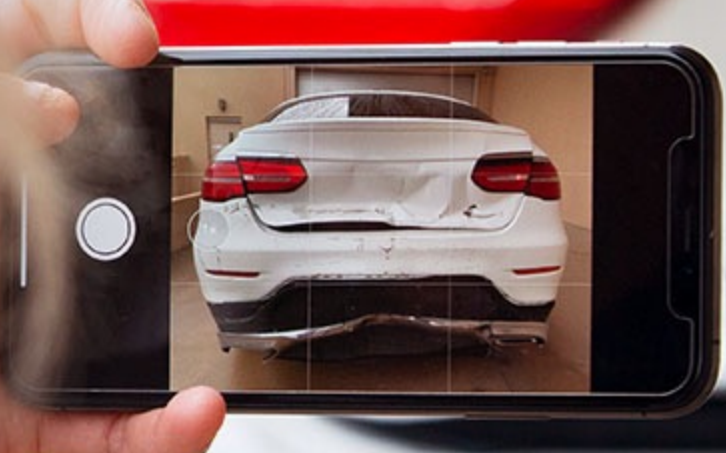

### **OBSAH**

### PŘEHLED

### VLOŽENÍ FOTODOKUMENTACE

- · Přesunutí (Drag & Drop)
- Výběr zóny
- · Vytvoření fotodokumentace
- FOTODOKUMENTACE

- VÝSLEDEK VIZUÁNÍ INTELIGENCE (VI) návrh výpočtu
- MANUÁLNÍ ÚPRAVY
- DALŠÍ KROKY

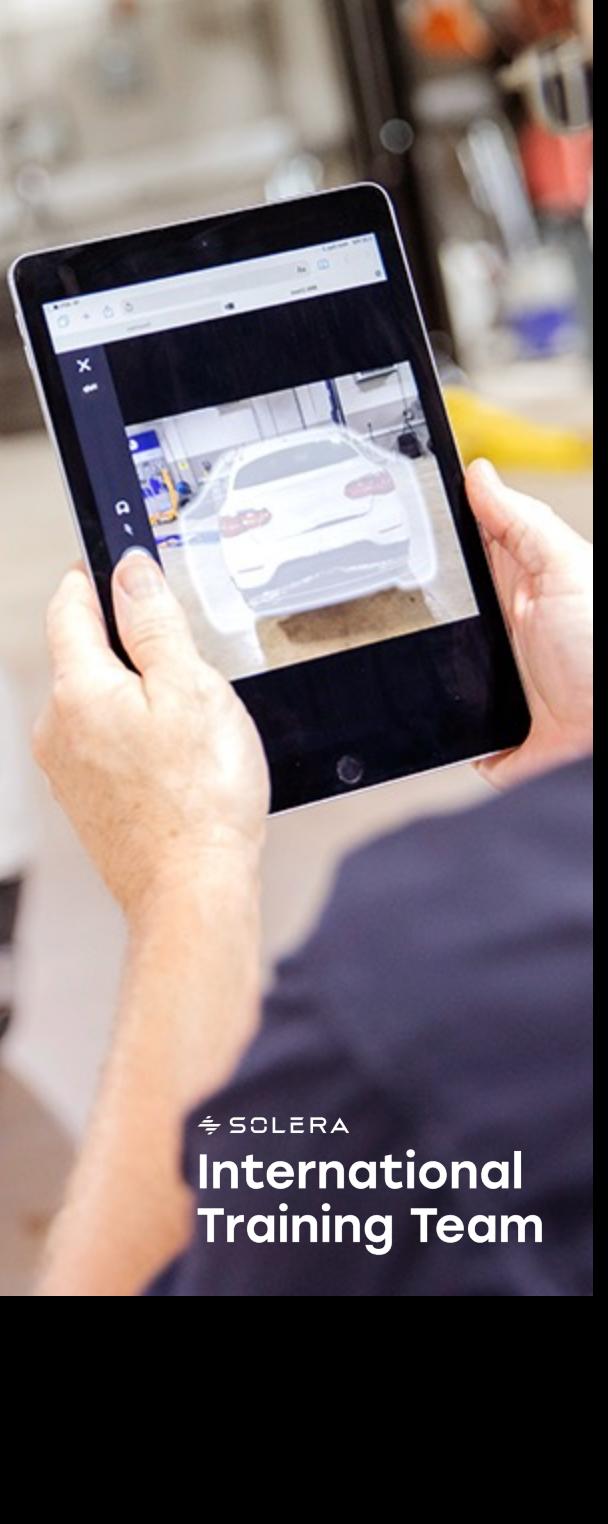

### **PŘEHLED**

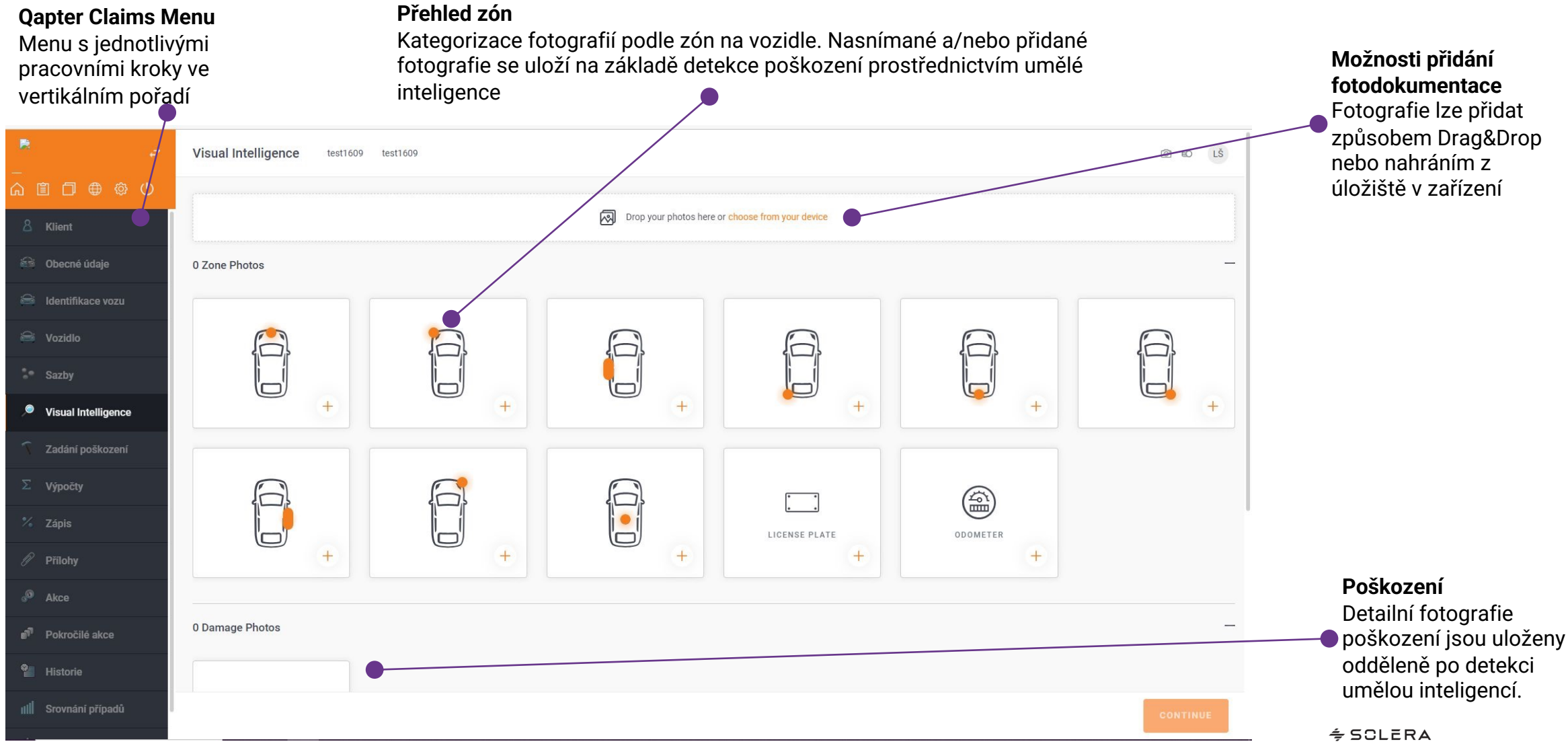

**International Training Team** 

## **VLOŽENÍ FOTODOKUMENTACE**

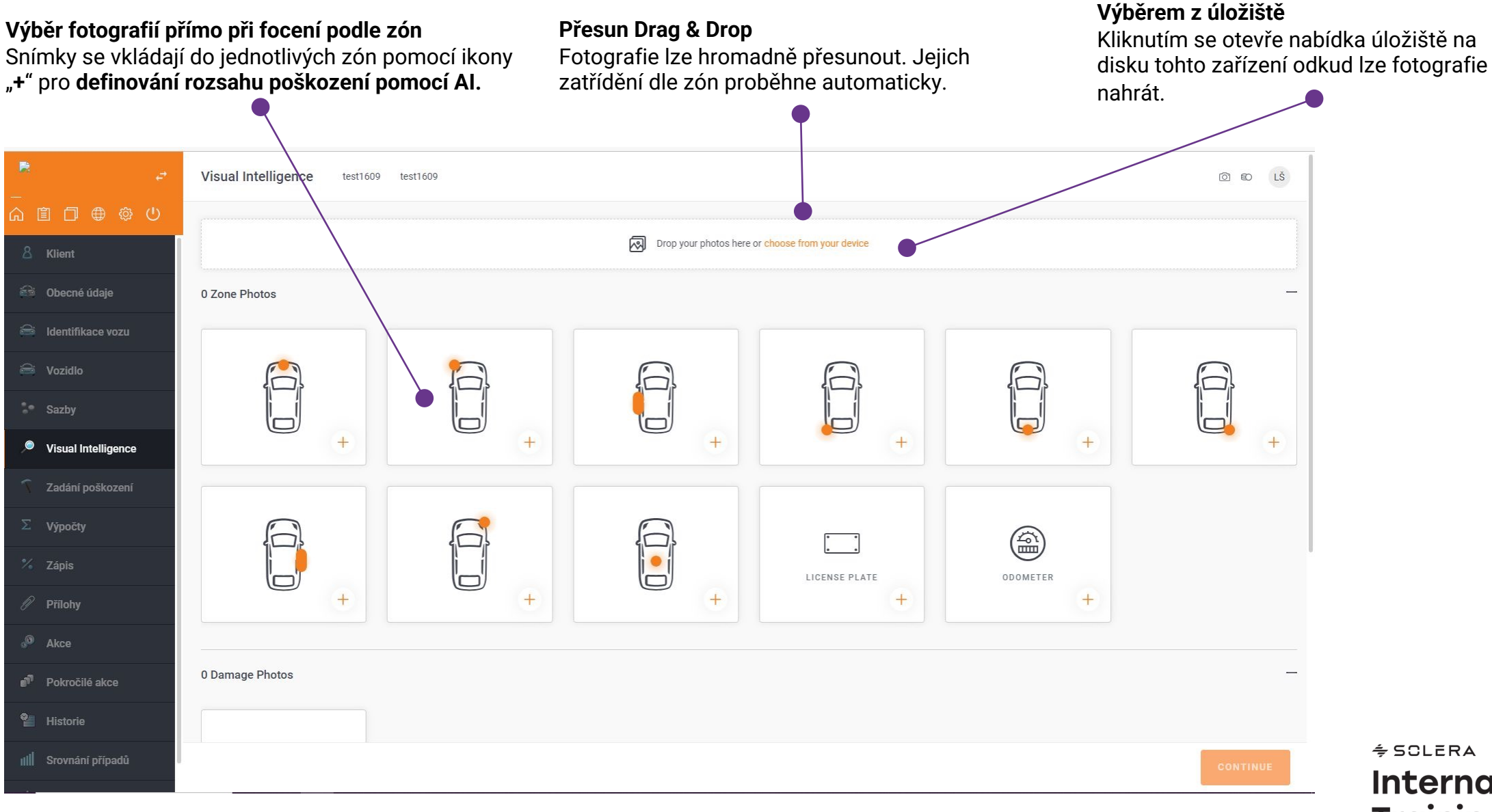

**International Training Team** 

Kliknutím na "+" u konkrétní zóny se zobrazí **pokyny pro vytvoření příslušné fotografie** 

Pro správný výsledek při rozpoznávání zón a poškození stačí postupovat podle pokynů.

führen.

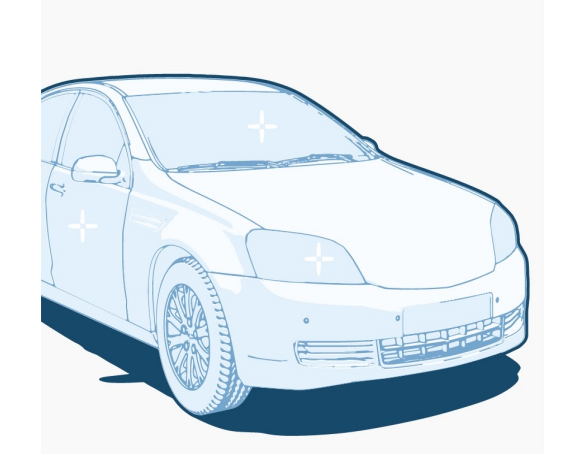

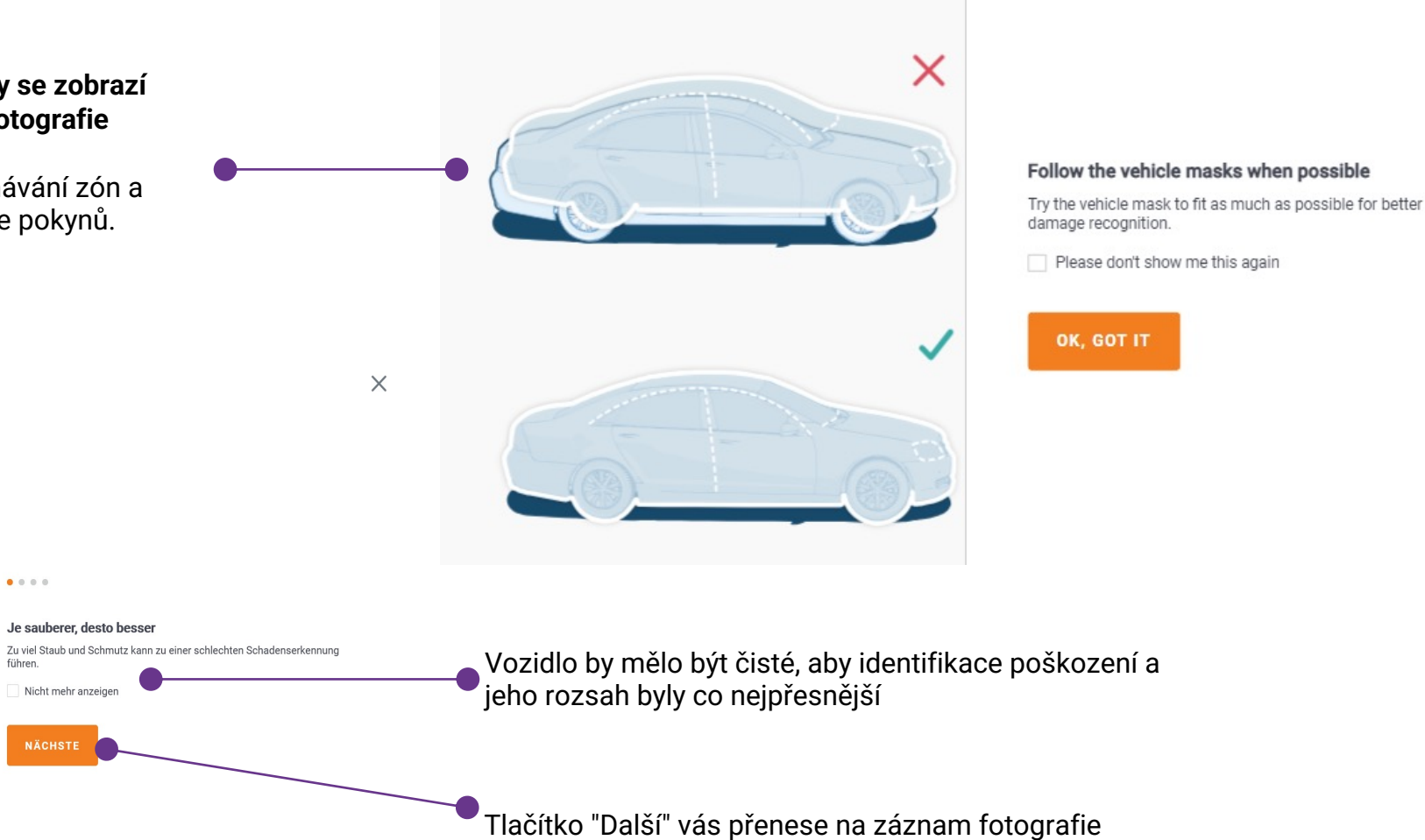

Proces vytvá ření fotodokumentace je zobrazen krok za krokem. Pokud je vám postup jasn ý, můžete nápov ědu kdykoli deaktivovat .

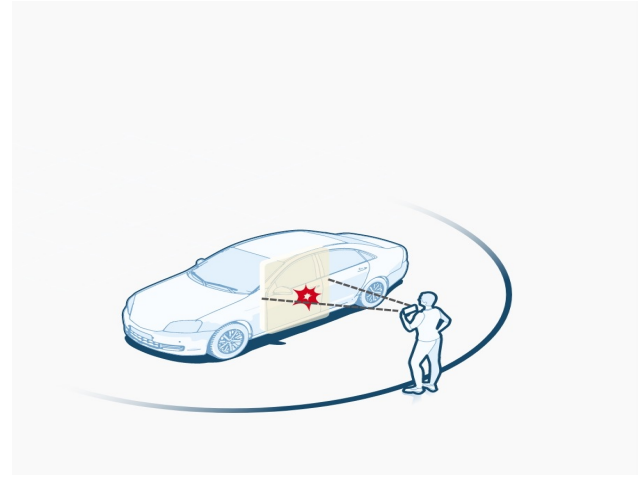

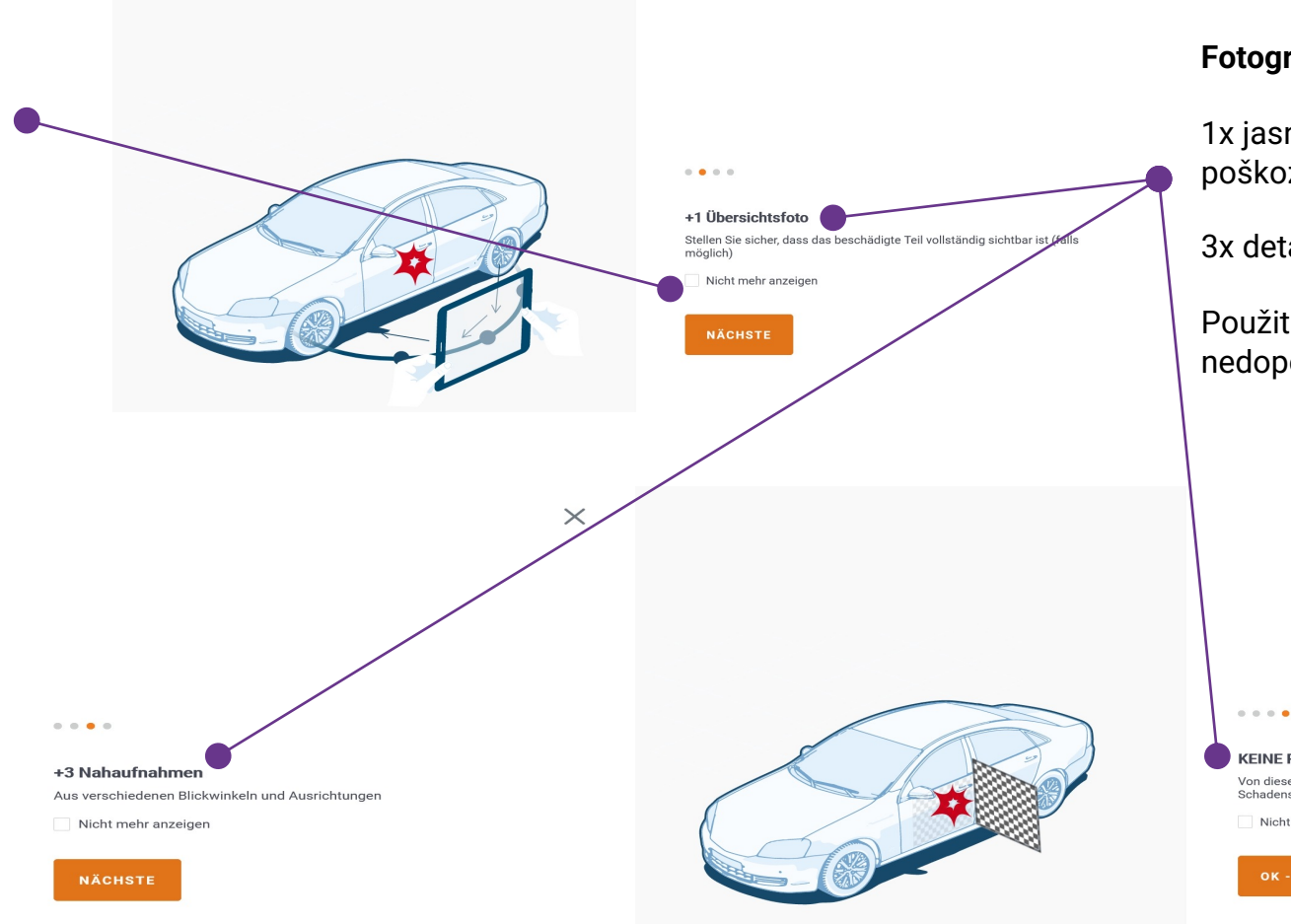

**Fotografování**

 $\times$ 

1x jasná fotografie celého po škození

3x detail po škozené oblasti

Pou žití reflektor ů p ř i focení se nedoporu čuje .

**KEINE Reflektoren verwenden** 

Von diesen Reflektoren verursachte Reflexionen können die Schadensfeststellung stören

Nicht mehr anzeigen

#### OK - VERSTANDEN

Po spuštění fotografování se zobrazí 3D šablony pro identifikované vozidlo

#### **Tip:**

Čím přesněji dokážete zachytit své vozidlo ve výchozí šabloně, tím přesnější budou výsledky.

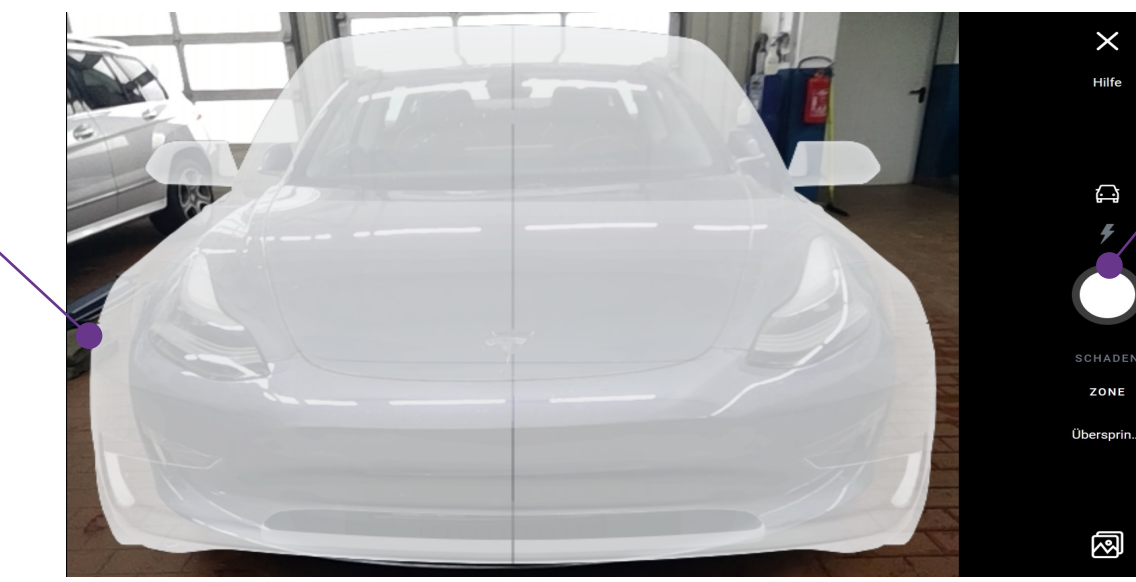

 $\times$ Hilfe

⊖

ZONE

囫

Nabídka obsahuje několik funkcí, hlavní je tlačítko **Pořídit fotografii**, které slouží k vytvoření fotografie.

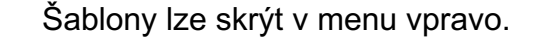

Můžete si vybrat mezi kategoriemi zobrazení fotografií:

Podle **ZONE (**přehled se šablonou) nebo podle **DAMAGE** (bez šablony) Zóny lze přeskočit

Pomocí tlačítka **Galerie** přejděte přímo do výběru složky a nahrajte již uložené fotografie.

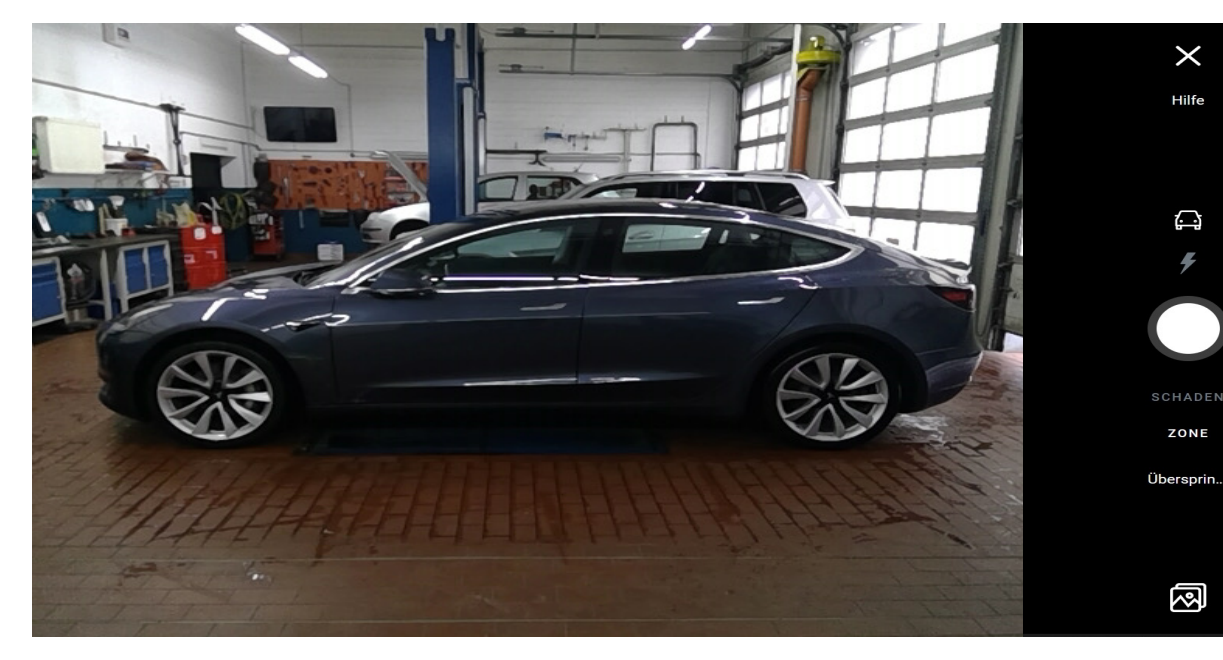

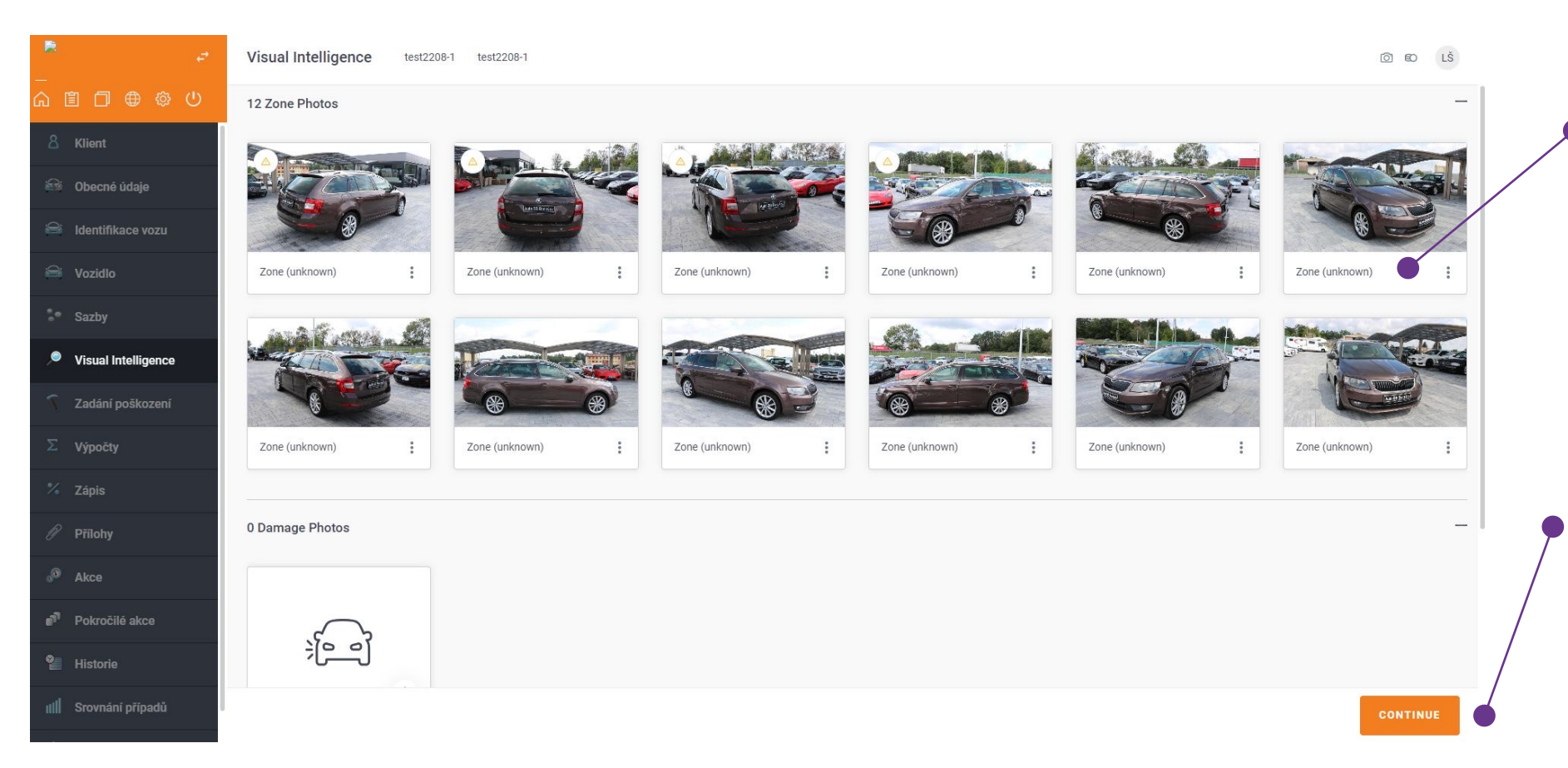

Po dokončení focení budou snímky seřazeny a zobrazeny podle zón. Při nahrávání fotografií přes Drag&Drop bude klasifikace zajištěna umělou inteligencí (AI).

Automatická identifikace rozsahu poškození pomocí VISUAL INTELLIGENCE (VI) se provádí kliknutím na tlačítko POKRAČOVAT

## **VÝSLEDEK VIZUÁLNÍ INTELIGENCE (VI)**

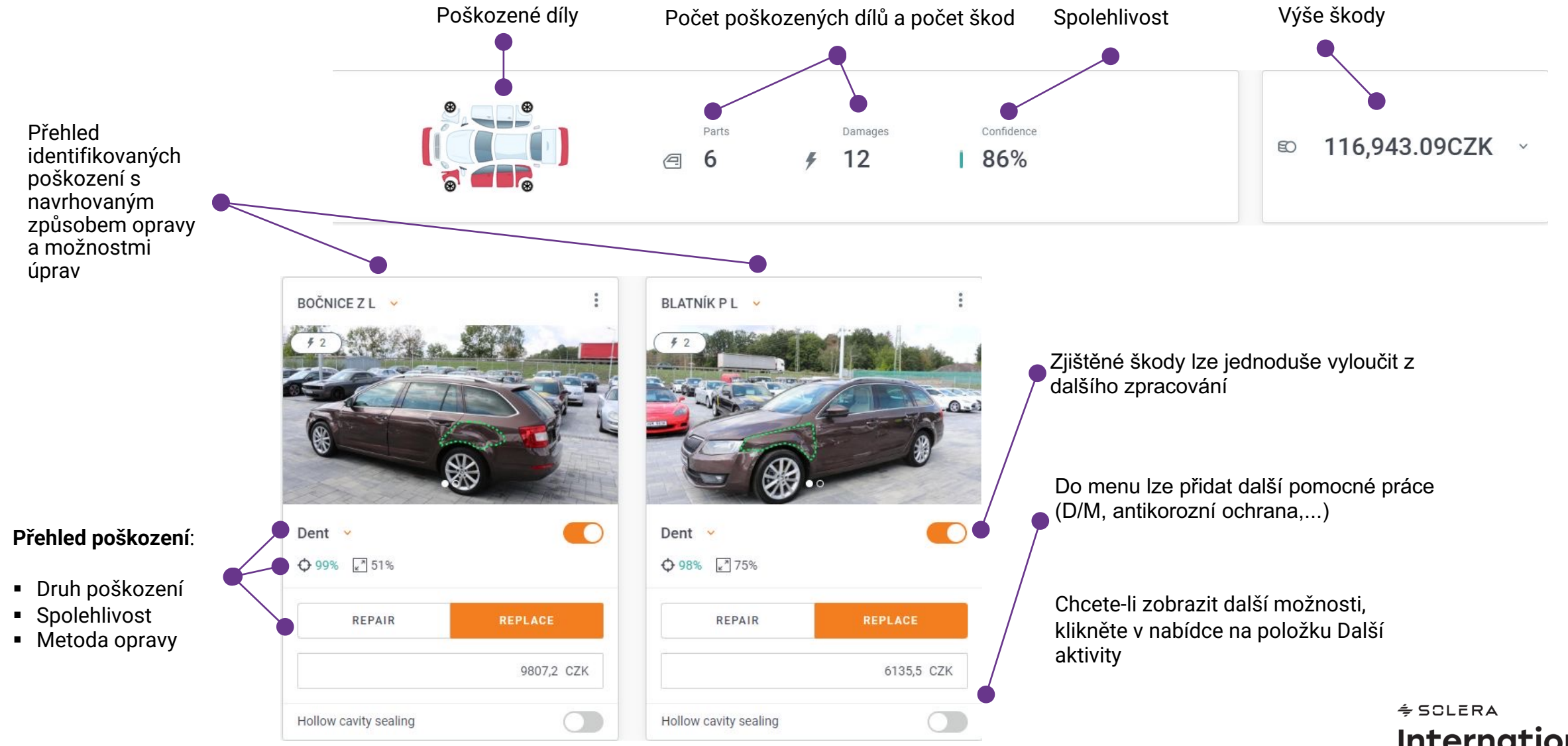

**International Training Team** 

## **MANUÁLNÍ ÚPRAVY**

#### **ODSTRANĚNÍ** zjištěného poškození:

Pokud chcete odstranit poškození identifikované VI, je<br>uvést důvod tohto kroku vyberte z nabízených možností.

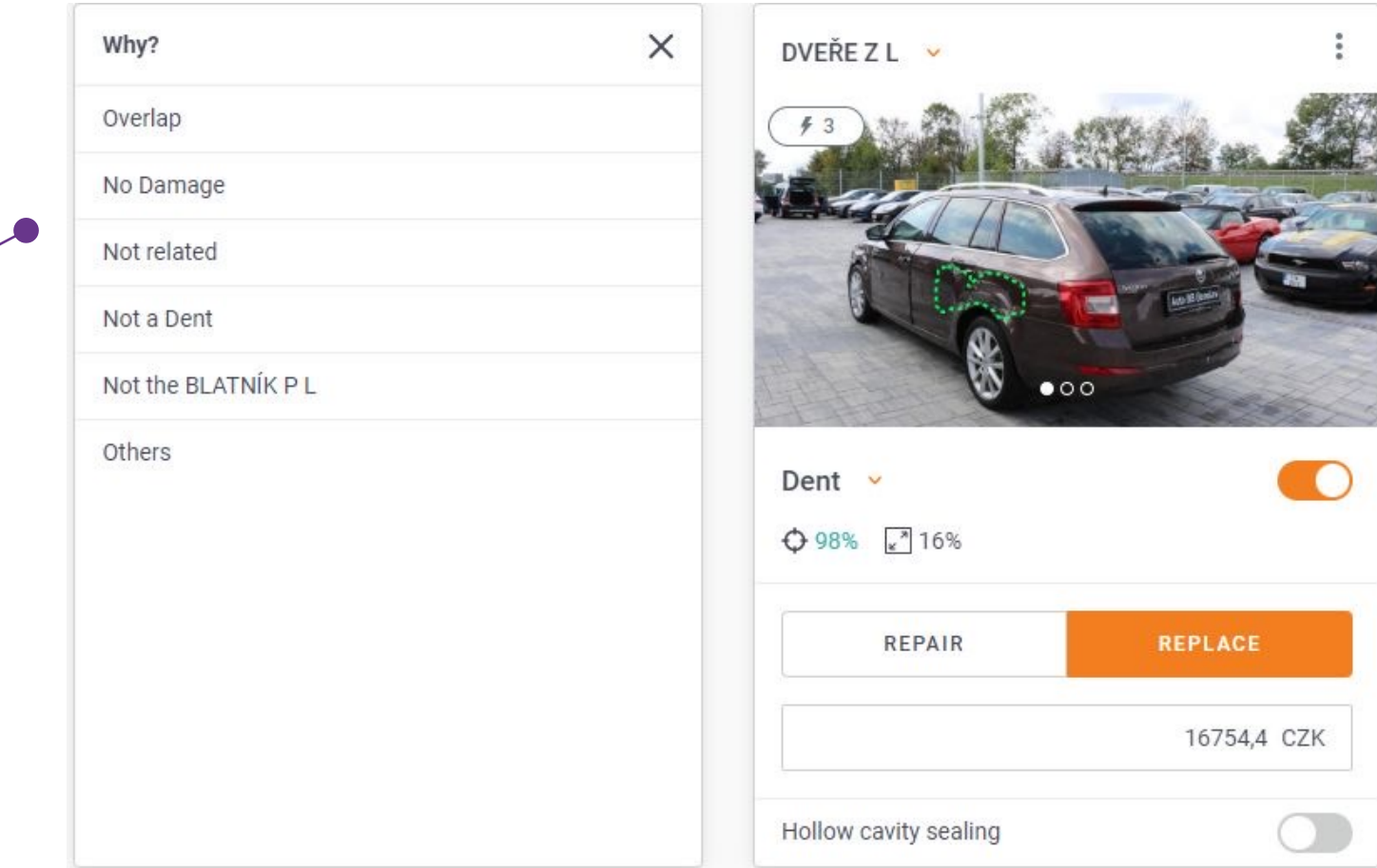

## **MANUÁLNÍ ÚPRAVY**

**Dostupné možnosti:**

Další fotografie

Vyloučení poškození - zjištěné poškození lze z výpočtu vyloučit i přes základní menu

Ruční zadání rozsahu poškození

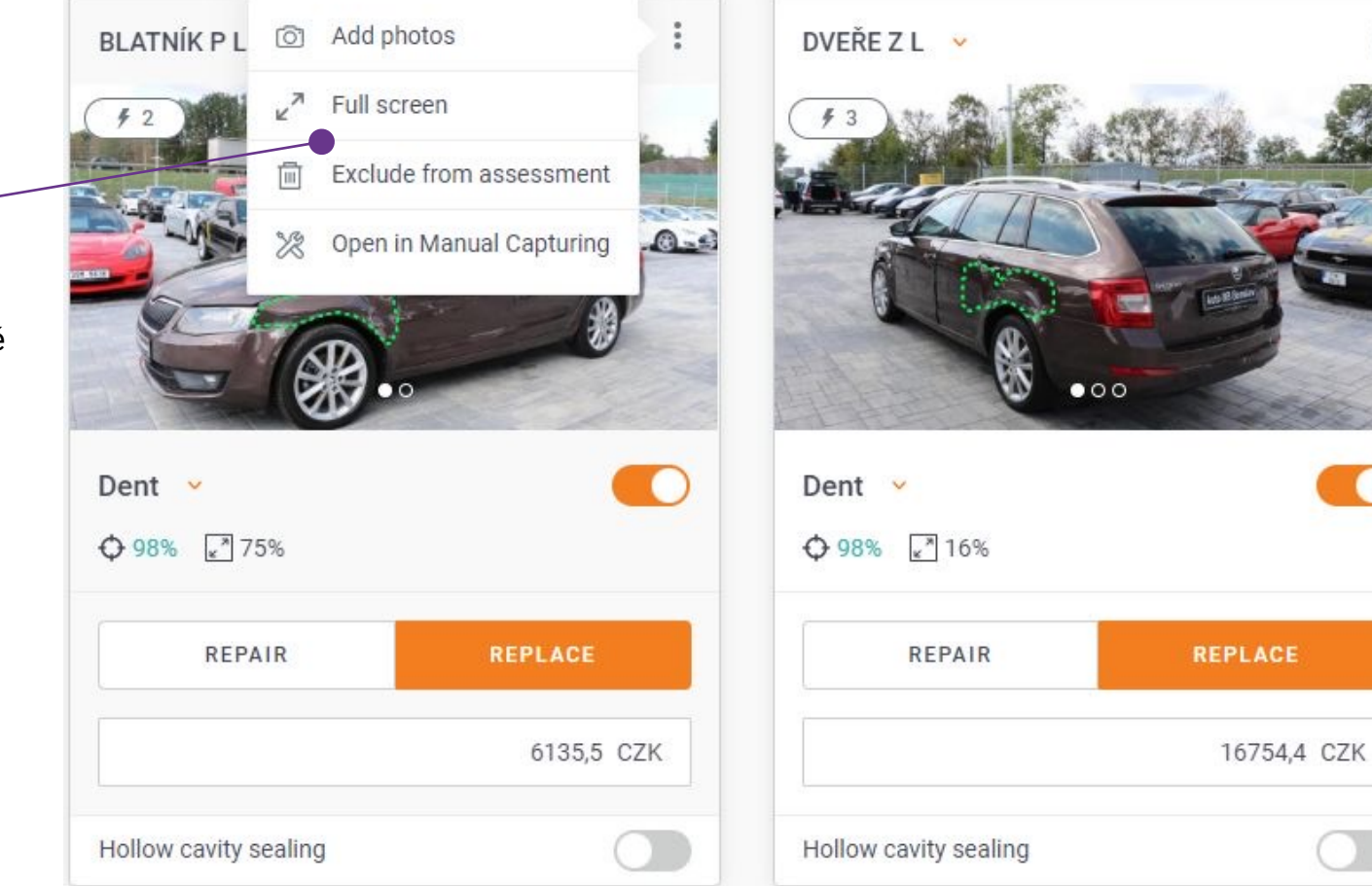

Další úpravy lze provést pomocí menu vpravo nahoře – symbol tří teček.

## **MANUÁLNÍ ÚPRAVY**

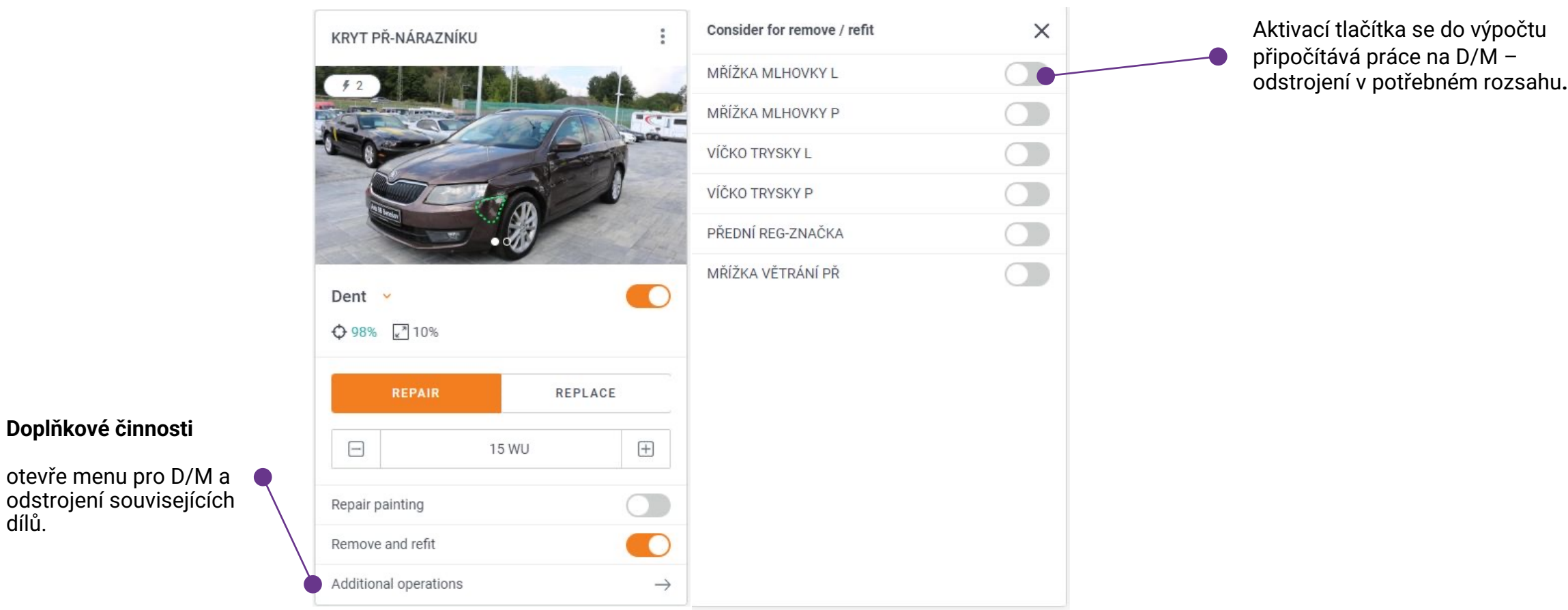

 $\div$  SCLERA **International Training Team** 

dílů.

## **DALŠÍ KROKY**

Nyní máte možnost přepnout na ruční zadání poškození, nebo přejít přímo na výpočet.

Rozsah poškození byl identifikován pomocí VIZUÁLNÍ INTELIGENCE (VI).

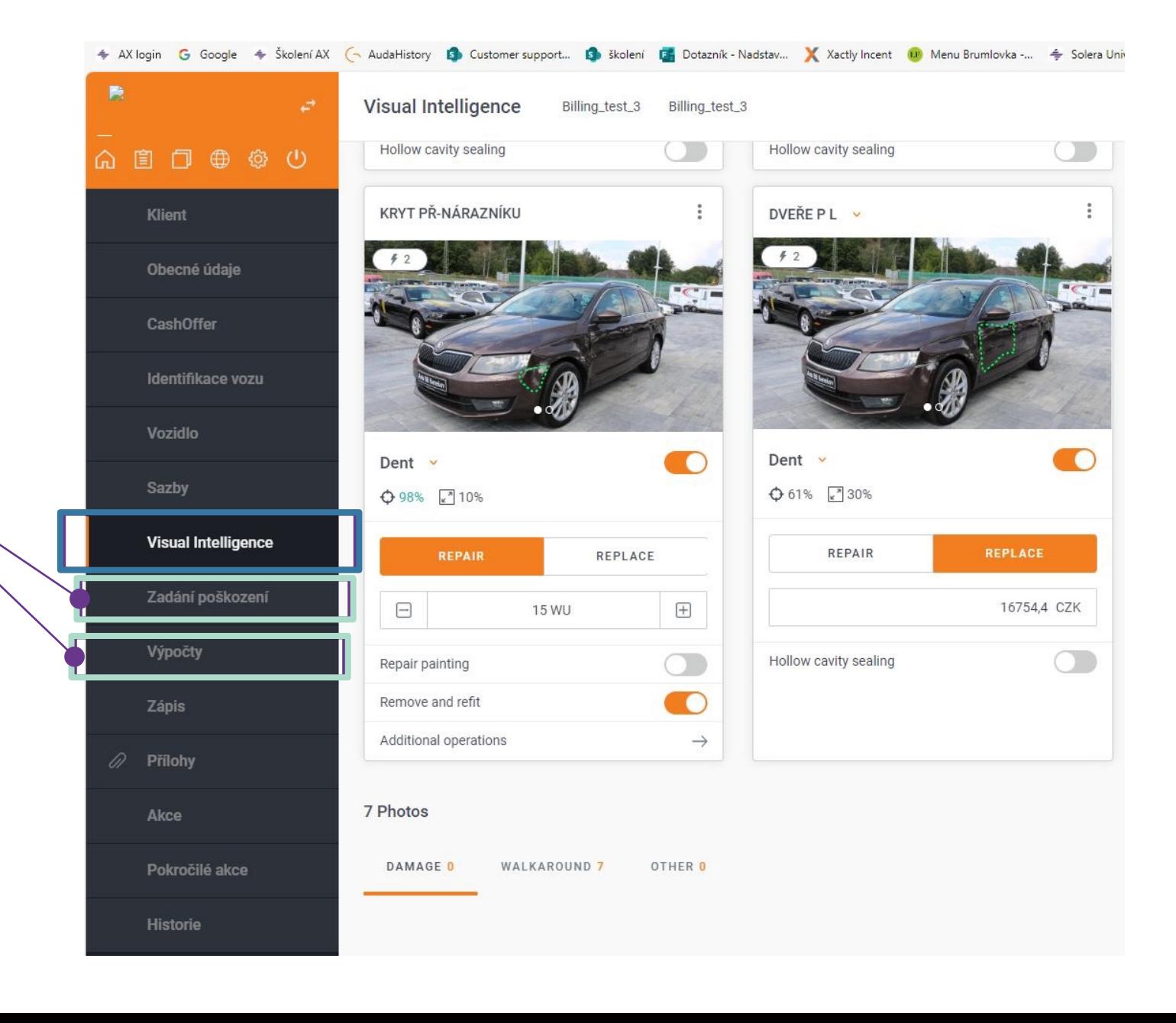